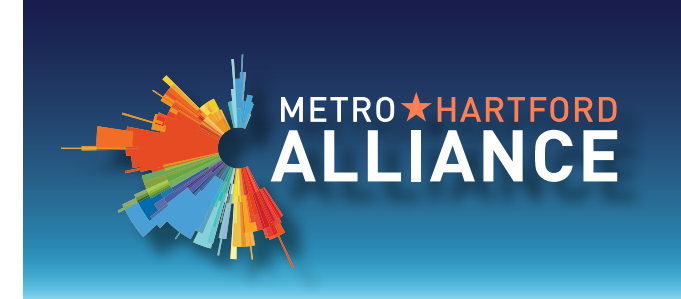

## ALLIANCE NEWSROOM & CALENDAR GUIDE www.AllianceNewsroom.com

*The Alliance Newsroom is a hub for timely information about the Alliance and its investors.* 

As an investor, you may share accolades, milestones, new products and services, and accomplishments here  $-$  and *we regularly peruse the submissions for potential inclusion in our Daily Brief e-newsletter. Upon submission, your news story appears at the top of the Investor News section. When readers click on the headline, a hyperlink brings them to your full feature story. With each new submission, your story will cycle down the list of news items and then into a permanent and searchable archive.* 

*Investors are also able to post events on the Alliance Events Calendar. Read on for instructions.*

### **Posting Articles in the Investor News Area: Step-by-Step Instructions**

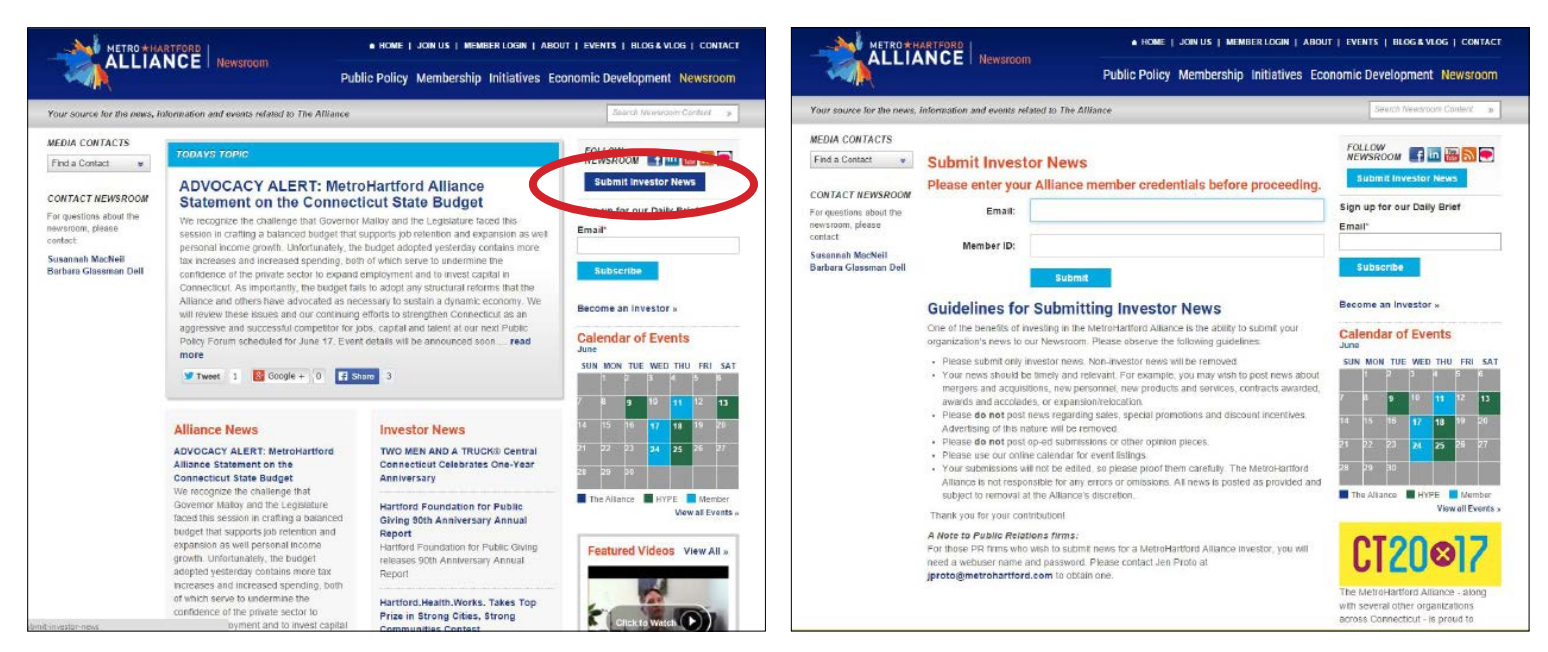

Go to **www.metrohartford.com/newsroom.**

- 1. In the top right corner of the page underneath the menu bar, or at the bottom of the Investor News column, click the **Submit Investor News** button.
- 2. Review the Guidelines for Submitting Investor News.
- 3. Enter your e-mail address and your Alliance member ID number, and click **Submit**.

*Questions or problems with the Newsroom? Please contact Lisa Lappe llappe[@metrohartford.com.](mailto:bgdell%40metrohartford.com?subject=Newsroom%20question)*

### **Posting Articles in the Investor News Area continued...**

- 3. Enter your name, e-mail and the formal name of your company in the appropriate fields.
- 4. In the **Type of Investor News** field, select your company's membership category (i.e. Hartford Investor, Regional Investor, Municipal Investor, Strategic Partner or Leadership Investor) from the dropdown menu.
- 5. In the next **Type of Investor News** field, select the type of news you are submitting from the dropdown menu (i.e. Accolades, Personnel Announcements, New Product/Service, etc.).
- 6. Type a headline for your story in the Headline field. *Note: Copying and pasting text directly from a Microsoft Word document into the submission form may lead to unwanted formatting. It's best to paste your text into a Notepad application first, then copy and paste it into the form.*
- 7. In the **Summary** field, type in a brief "teaser" for your news feature. It will appear below the headline in the Investor News section. If you don't enter anything here, only the headline to your story will appear.
- 8. In the **Body Copy** field, type or paste in your entire article. This section allows articles up to 800 words. You do have some minor formatting options.
- 9. Click the **Submit** button to complete your submission.

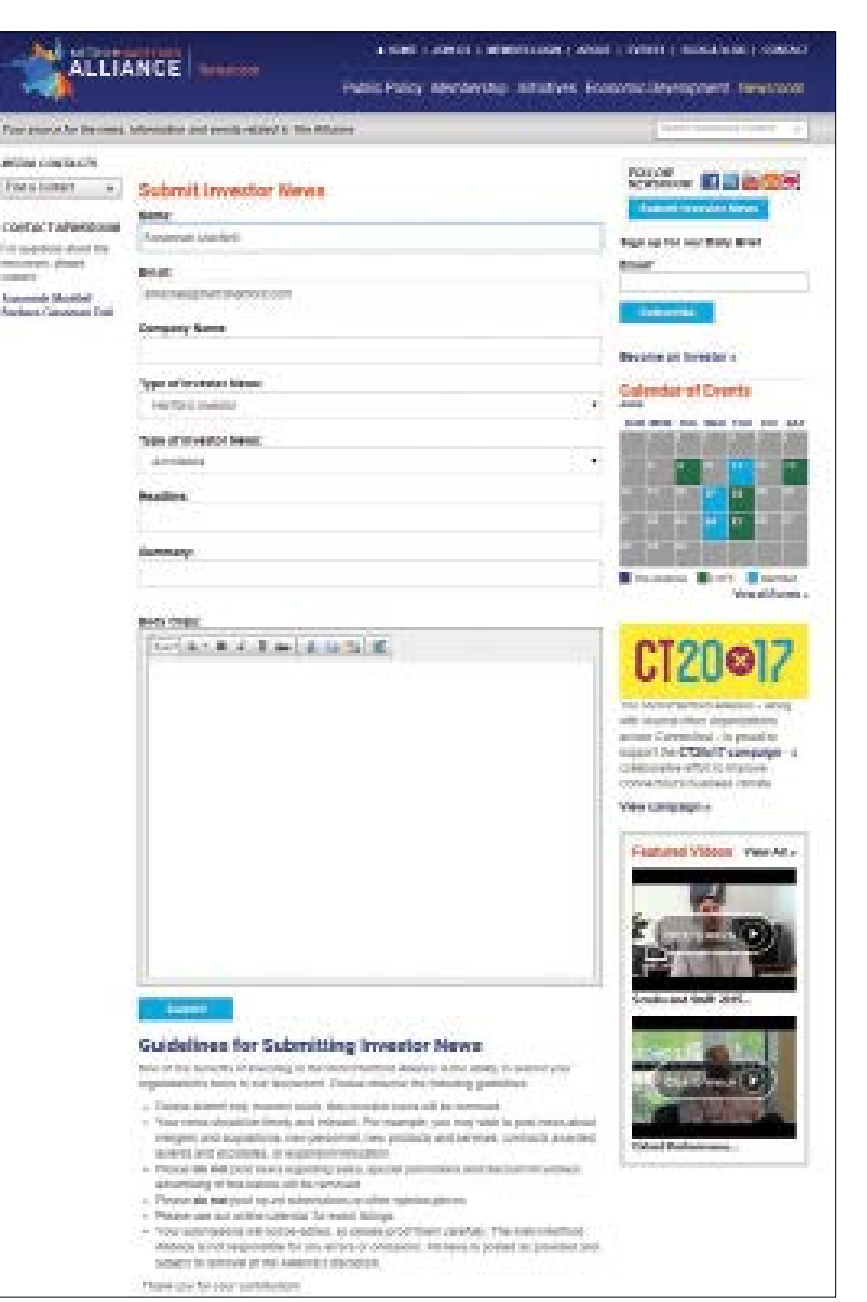

### **THINGS TO REMEMBER**

- *• Include an e-mail in case someone wants to contact you.*
- *• Include your website URL in case someone wants to read more about your company.*
- *• Mention whether your company is on Facebook, LinkedIn or other social media outlets in case someone wants to follow you.*

*Questions or problems with the Newsroom? Please contact Lisa Lappe llappe[@metrohartford.com.](mailto:bgdell%40metrohartford.com?subject=Newsroom%20question)*

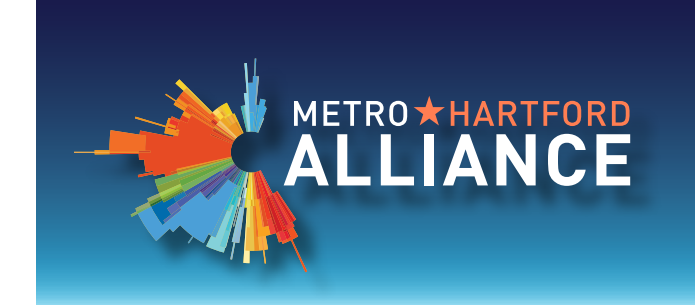

# **www.AllianceNewsroom.com** www.AllianceNewsroom.com ALLIANCE NEWSROOM & CALENDAR GUIDE

## **Posting an Event in the Events Calendar: Step-by-Step Instructions**

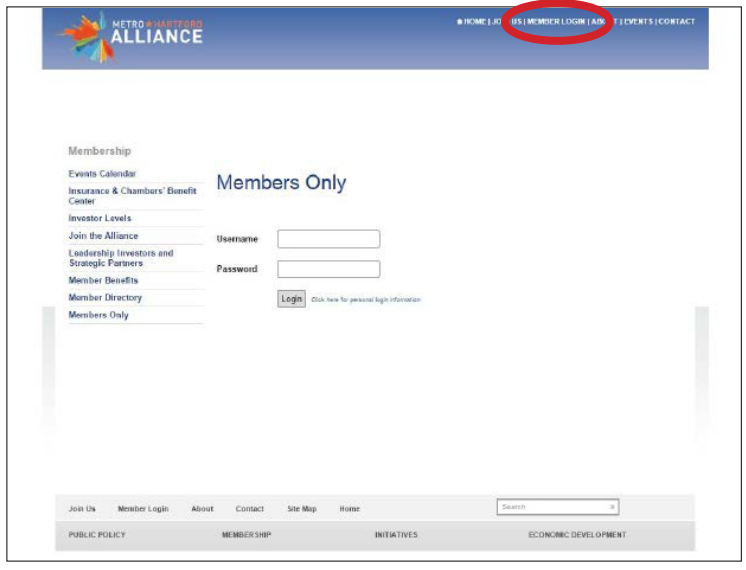

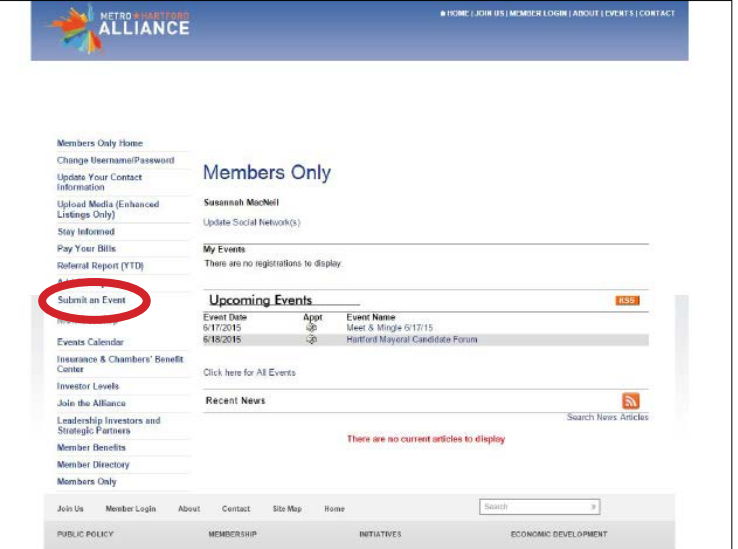

Go to **www.metrohartford.com.**

- 1. Click on **Member Login** in the banner at the top of the page.
- 2. Enter your **username** and **password.** (Your default username is your email address, and your default password is your company's member ID number.) Then click the **Login** button.
- 3. In the left navigation bar, click **Submit an Event**.

*Questions or problems with the Events Calendar? Please contact Jen Proto at (860) 525-4451 ext. 240 or e-mail her at [jproto@metrohartford.com.](mailto:jproto%40metrohartford.com?subject=Events%20Calendar%20question)*

### **Posting an Event in the Events Calendar continued...**

Fill out all of the fields provided:

- 4. Enter your name, phone number and email address, as well as the name of the event. *Your personal information is for the Alliance and will not be displayed publicly.*
- 5. Select "Member" in the **Event Type** dropdown menu.
- 6. Enter the **Start Date** and **End Date** in MM/DD/YYYY format. If the event occurs on one day only, enter the same date in both fields.
- 7. Enter the **Start Time** and **End Time**.
- 8. Enter details about the event  $-$  such as guest speakers, refreshments and admission price if any in the **Event description** box. This is your opportunity to pique readers' interest in your event.
- 9. Include an email address where the Alliance team may contact you with questions.
- 10. Include relevant information about the **Location/ Directions**, such as landmarks and parking availability.
- 11. Enter the physical address, city, state, and Zip code.
- 12. Include a phone number for readers' questions about the event.
- 13. If you have a special URL set up for registration (e.g. using EventBrite or other event management software), enter it in the **Special Registration URL** field.
- 14. You may ignore the **Overriding Weather Information Link** and **Overriding Map Link** fields.
- 15. If there is a related URL other than the registration URL, enter it in the **Related Website** field.
- 16. Click **Submit Event.** The Alliance team will review your submission and post it, or they will contact you with questions.

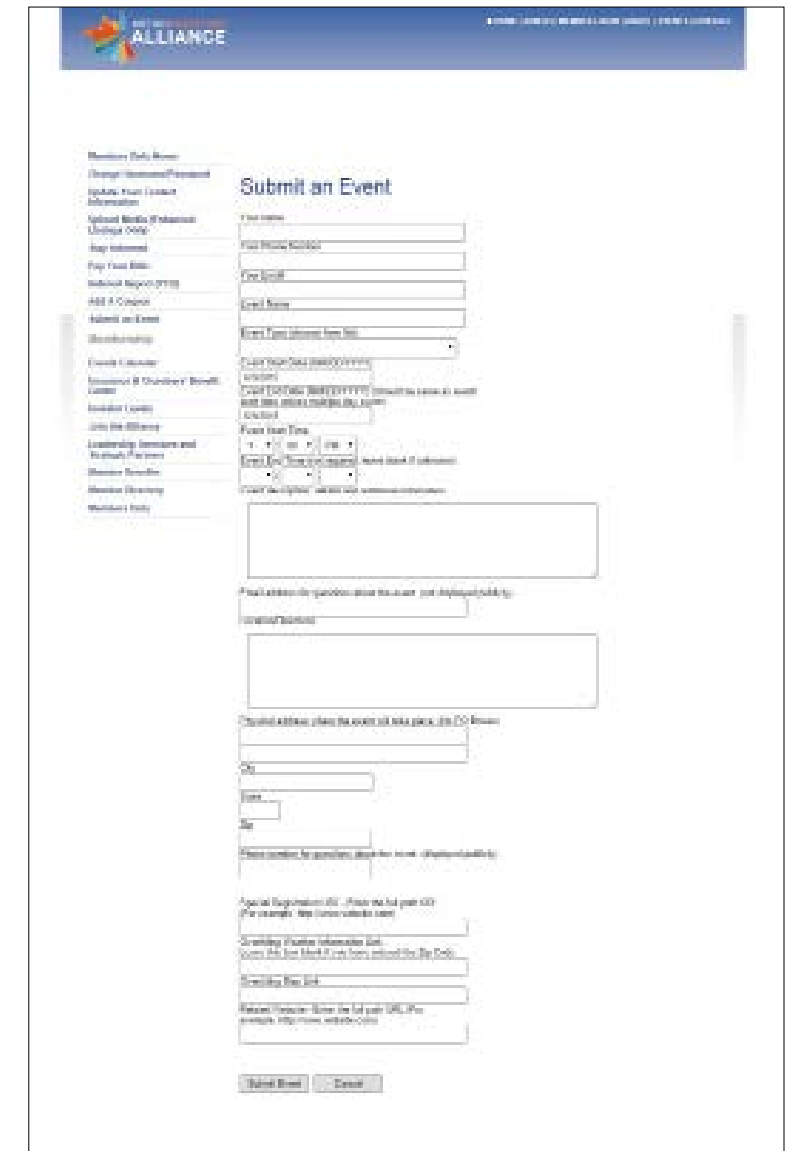

#### *Questions or problems with the Events Calendar? Please contact Jen Proto at (860) 525-4451 ext. 240 or e-mail her at [jproto@metrohartford.com](mailto:jproto%40metrohartford.com?subject=Events%20Calendar%20question).*